# **CM K2 Inline Documentation**

*Release 1.2.0*

**CMExtension**

December 14, 2015

#### Contents

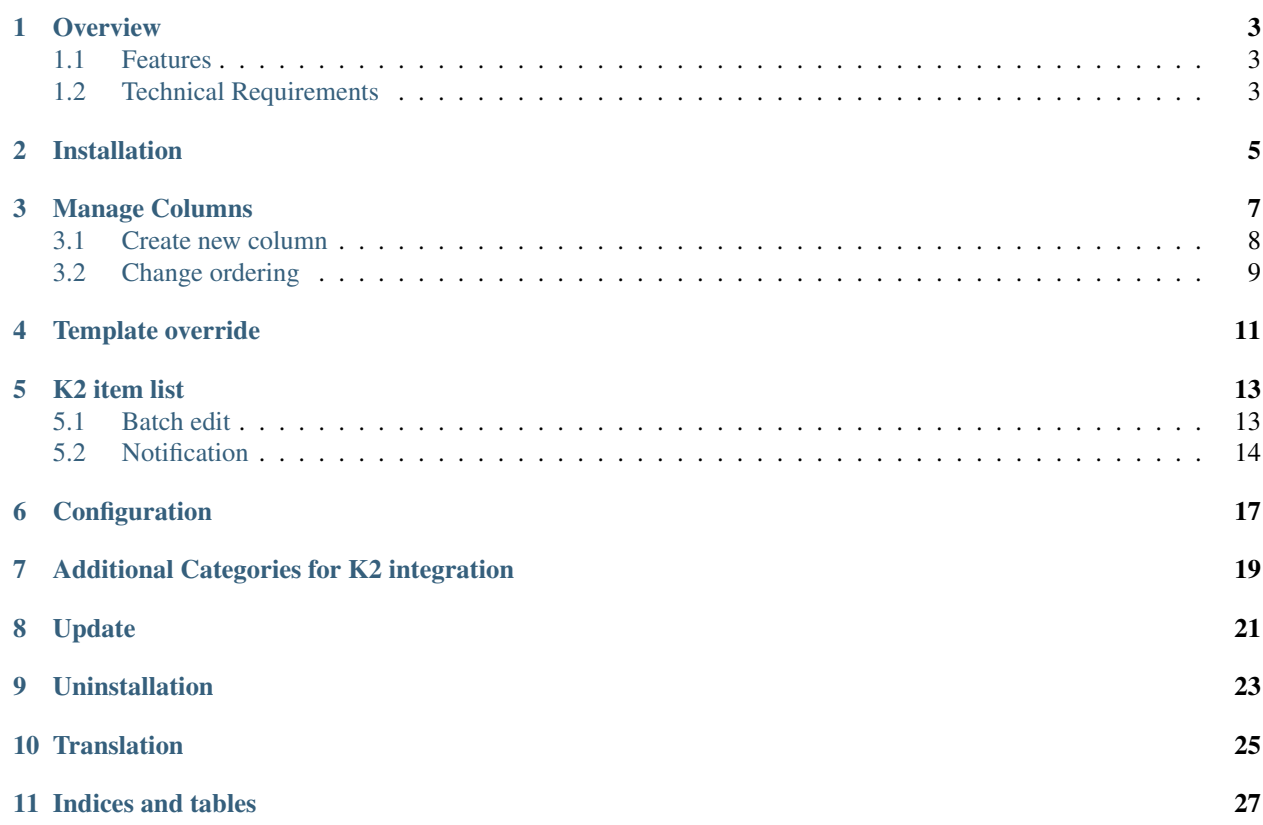

Contents:

#### **Overview**

<span id="page-6-0"></span>CM K2 Inline is a Joomla! component helping you customize K2 component's back-end item list and edit extra field inline.

#### <span id="page-6-1"></span>**1.1 Features**

- Show/hide columns in K2 item list.
- Change ordering of the columns.
- Add columns for extra fields to the list.
- Add/edit value of extra fields in-place.
- Add/edit value of an extra field for many K2 items at once.
- Use AJAX to save extra fields.
- Popup notification for the result of AJAX request.
- Tool to create/delete override layout file right in Joomla! back-end.
- Support the following extra field's types:
	- Text field
	- Textarea (Editor is not supported)
	- Drop-down selection
	- Multi-select list
	- Radio buttons (Displayed as drop-down selection to save space)
	- Date
	- Link
- Integrate with [Additional Categories for K2 plugin](http://www.netpin.gr/extensions/item/1-k2-additonal-categories)

#### <span id="page-6-2"></span>**1.2 Technical Requirements**

• Joomla! 3.x.x: CM K2 Inline is NOT compatible with Joomla! 1.x.x or 2.x.x, only Joomla! 3.x.x is supported. Please check [Joomla! 3's Technical Requirements](http://www.joomla.org/technical-requirements.html) for more information.

- Bootstrap 2: CM K2 Inline is NOT compatible with Bootstrap 3. Bootstrap 2 is available by default in Joomla! 3.x.x. The default template of Joomla! back-end (Isis) uses Bootstrap 2, so this template is recommended, if you use a custom back-end template, it must support Bootstrap 2.
- K2: CM K2 Inline was tested on K2 2.6.5, 2.6.6, 2.6.7, 2.6.8 and 2.6.9.

### **Installation**

<span id="page-8-0"></span>Installation is easy, just like installing any other Joomla! extension. You just need to use the available tools in Extension Manager to install (Top menu -> Extensions -> Extension Manager).

Using "Upload & Install" tool to upload the ZIP package of CM K2 Inline to install is the easiest and fastest way.

#### **Manage Columns**

<span id="page-10-0"></span>After installing CM K2 Inline, you can find it in Components menu item in Joomla! back-end top menu.<br>  $\boxtimes$  System - Users - Menus - Content - Components - Extensions - Help -

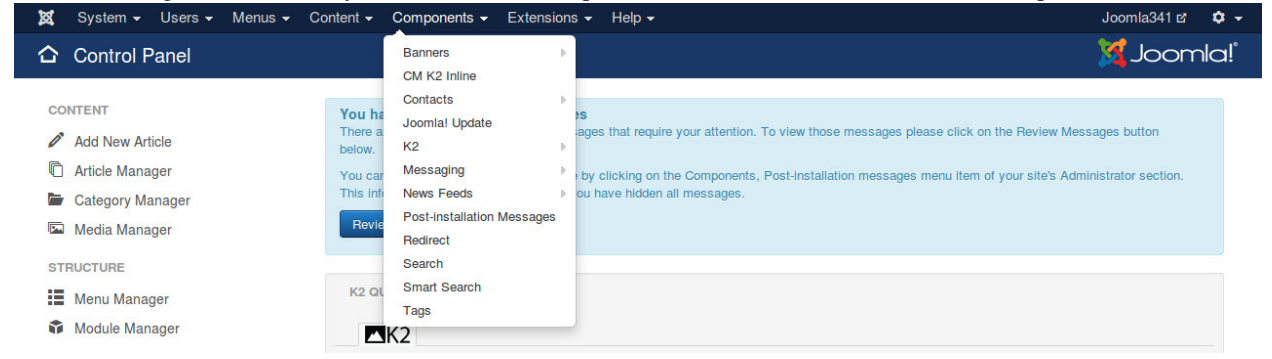

Access CM K2 Inline, you see the page to manage columns in K2 item list. The core columns which are displayed in K2 item list are created by default. You can't delete these columns but you can hide them if you don't need them in the item list.

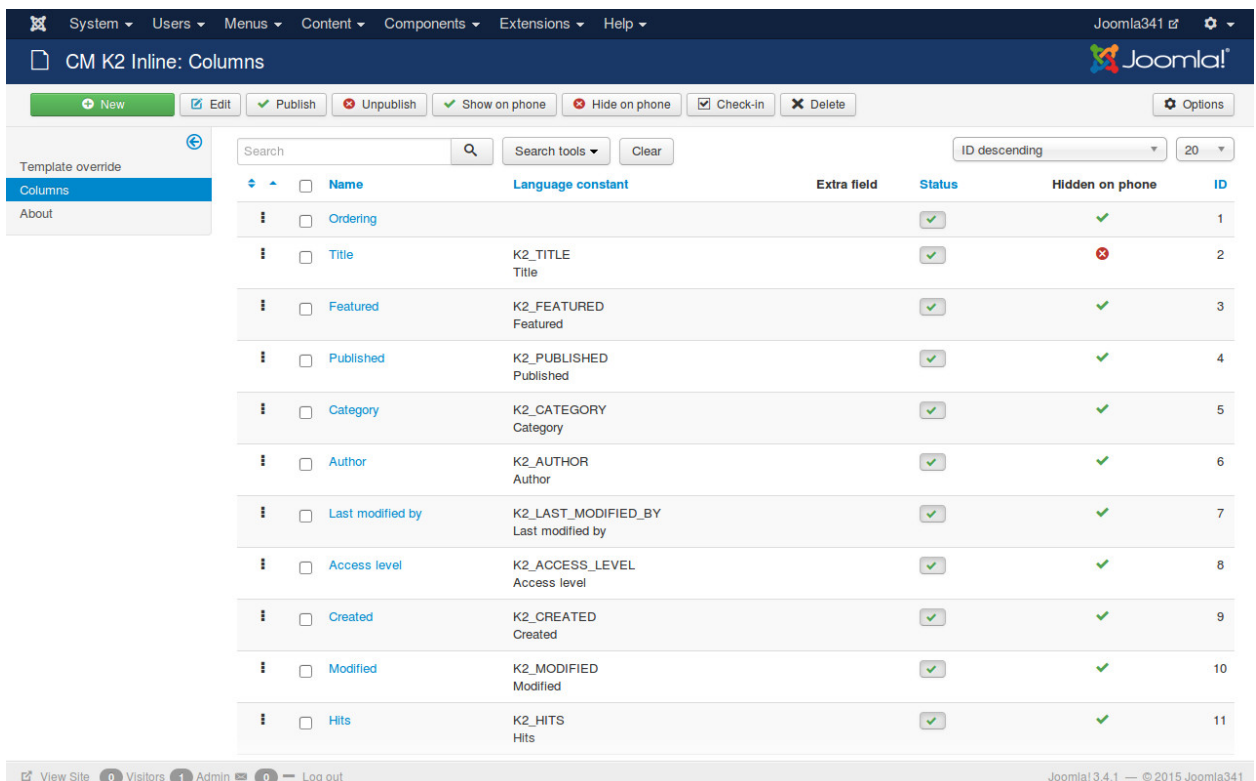

You can do the following actions:

- New: Create new column for extra field.
- Edit: Edit a selected column.
- Publish: Show selected columns in K2 item list.
- Unpublish: Hide selected columns in K2 item list.
- Show on phone: Show selected columns on mobile (by removing "hidden-phone" CSS class of Bootstrap 2).
- Hide on phone: Hide selected columns on mobile (by adding "hidden-phone" CSS class of Bootstrap 2).
- Check-in: Check-in a checked-out column (column is being edited and not checked-out).
- Delete: Delete selected columns.

#### <span id="page-11-0"></span>**3.1 Create new column**

Click "New" button on the toolbar to create a new column, you see the form as the screenshot below.

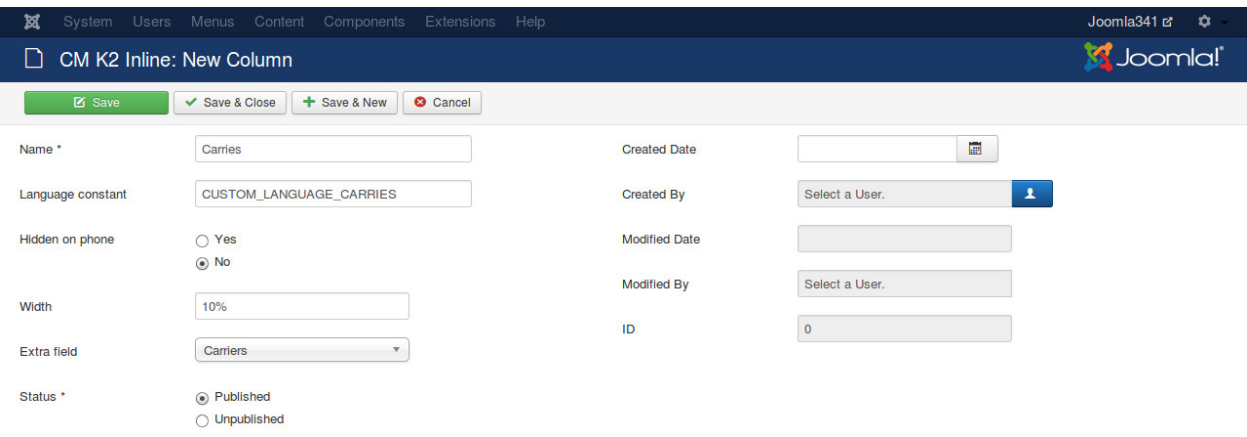

- Name: The name of new column.
- Language constant: Language constant for the name of this column. This can be useful when there more than 2 languages in your back-end and you want to different names based on the current language. You can use Language Manager to add your custom language constant. If this field is empty, the Name field is used as column name.
- Hidden on phone: Show or hide this column on phone (by adding "hidden-phone" CSS class of Bootstrap 2).
- Width: The width of column in item list. Example: if you want column has 300px widh, you enter "300px"; if you want it to take 50% of the item table, you enter "50%".
- Extra field: The K2's extra field which column displays info for.
- Status: Published column is showed in item list, unpublished column is not.

#### <span id="page-12-0"></span>**3.2 Change ordering**

To change the columns's ordering, you sort the column list by ordering, drag and drop the icons in the first column. This is the same to changing ordering in other Joomla! core extension like Categories, Content (Articles),...

## **Template override**

<span id="page-14-0"></span>To customize K2's layout, we need to create override layout file in your template. CM K2 Line has a tool for you to do this without file manager or FTP access.

Access "Template override" item in the left sub-menu of CM K2 Inline, click on "Create override layout file" button to create a override layout file.

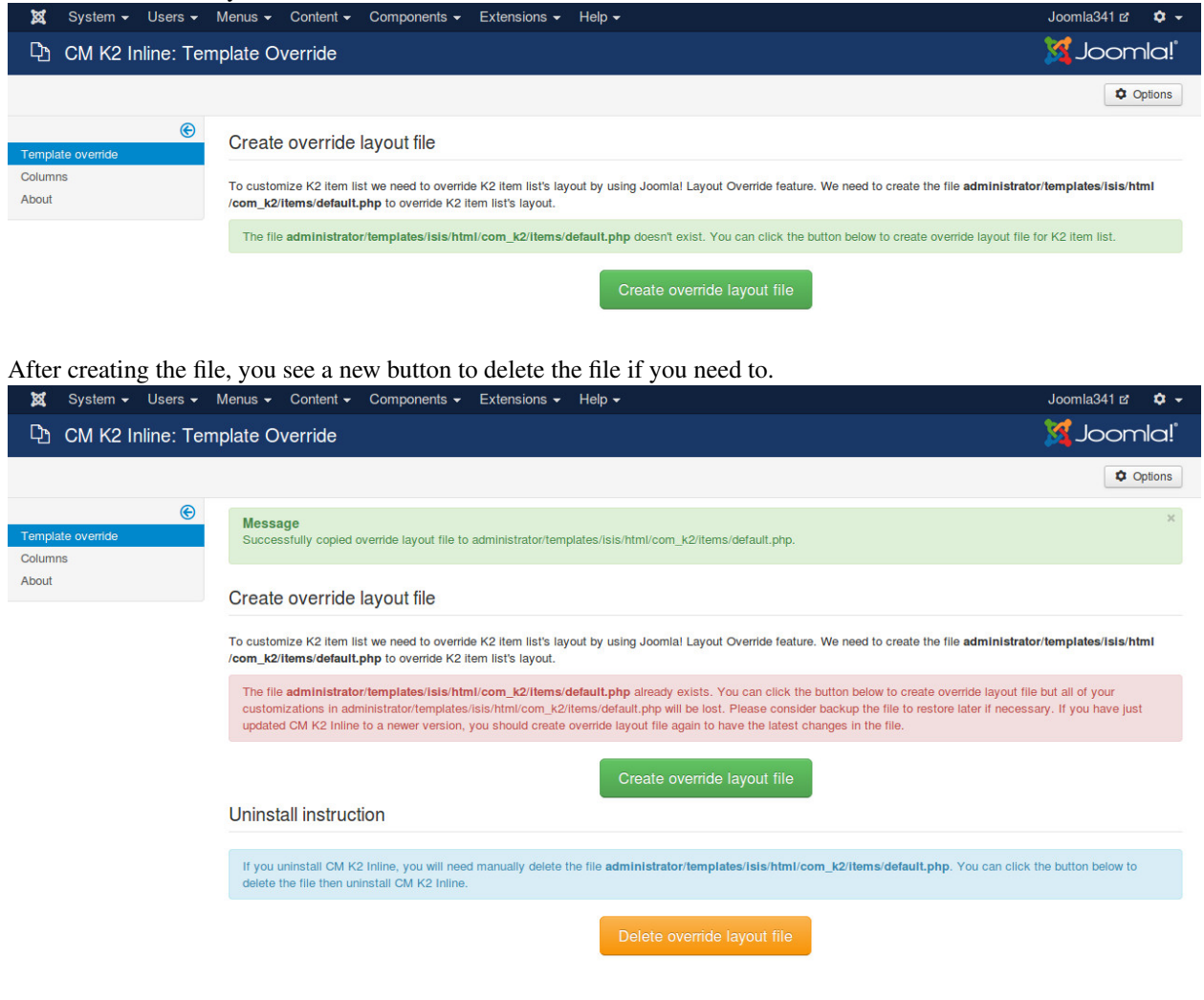

#### **K2 item list**

<span id="page-16-0"></span>After creating columns for extra fields and override layout file, you can check K2's item list to see the result.

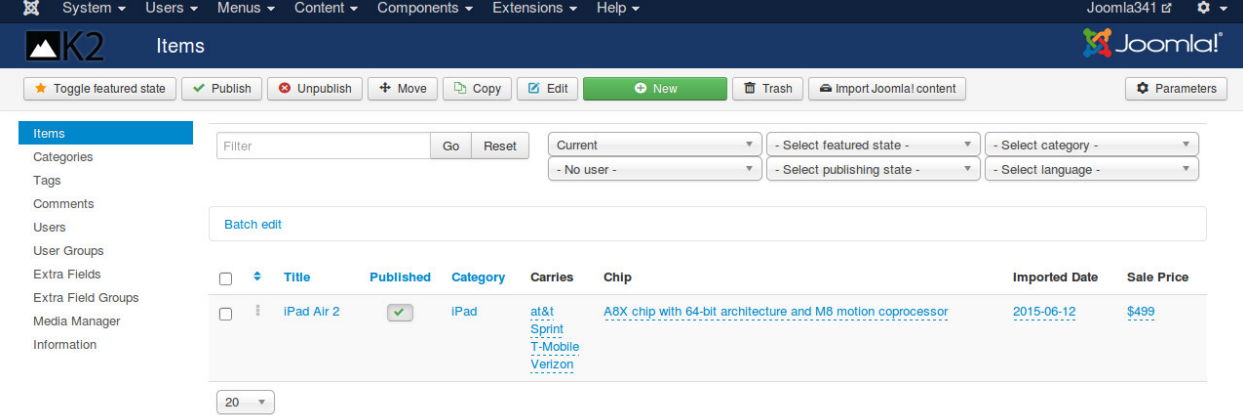

The values of the extra fields are showed in the item list with dashed bottom border. If extra field has empty value, the word "Empty" is showed instead (you can change it in the language file).

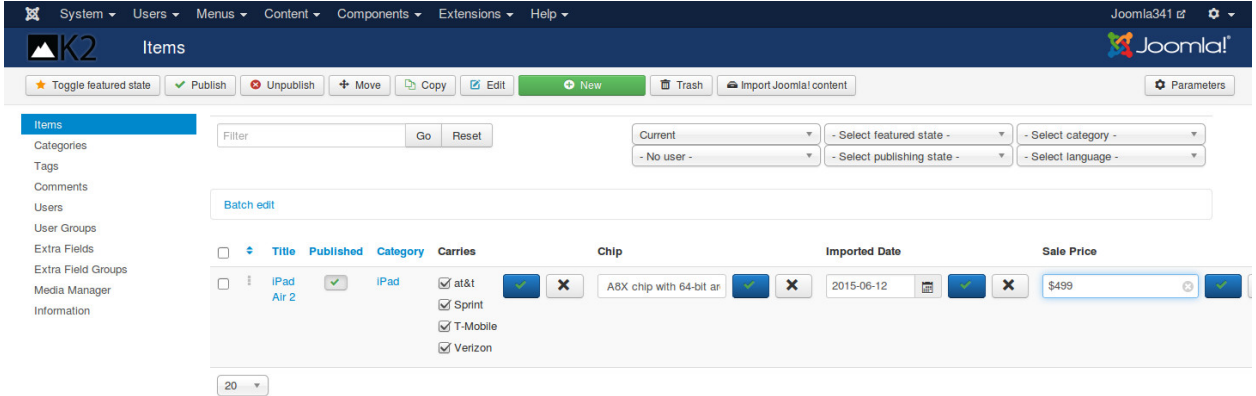

To edit extra field inline, you click on its value, to save your change you click on the arrow button, to cancel you click on the X button.

#### <span id="page-16-1"></span>**5.1 Batch edit**

You can add or edit an extra field for many K2 items at once.

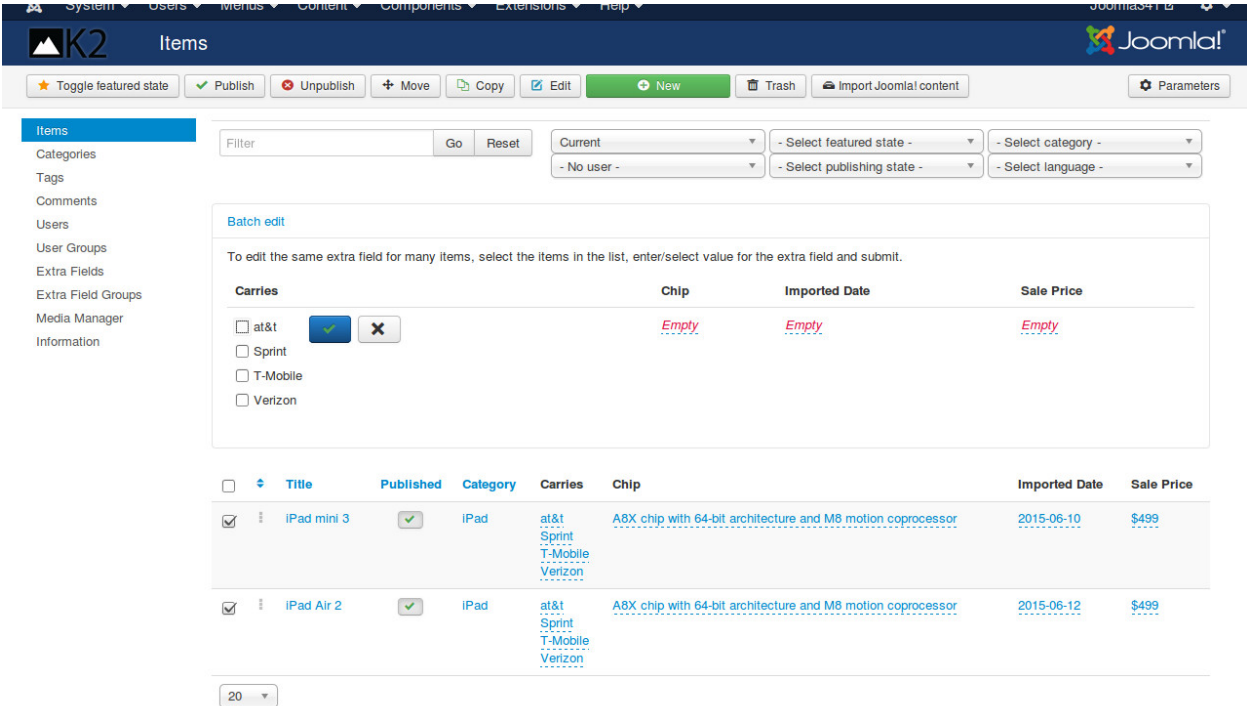

In the item list, you select the items you want to change extra field's value. Click "Batch edit" on top of the list to show the extra fields. Enter or select value for an extra field and click the arrow button to save. You can continue add/edit value for other extra fields or refresh the page to see the changes.

## <span id="page-17-0"></span>**5.2 Notification**

When you save extra field's value, there is a notification pop-up telling you if the value is saved successfully or there is any error occur.

By default notification pop-up is showed at the bottom right of the page and disappears in 3 seconds, you can customize them in the component's configuration.

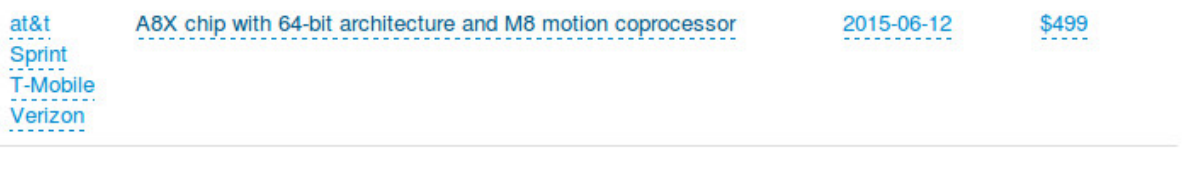

K2 v2.6.9 | Copyright @ 2006-2015 JoomlaWorks Ltd.

Saved successfully.

Joomlal 3.4.1 - 2015 Joomla341

## **Configuration**

<span id="page-20-0"></span>To configure the component, you click on the Options button on the right of the toolbar when you are in the pages of CM K2 Inline (Template override, Columns, About).

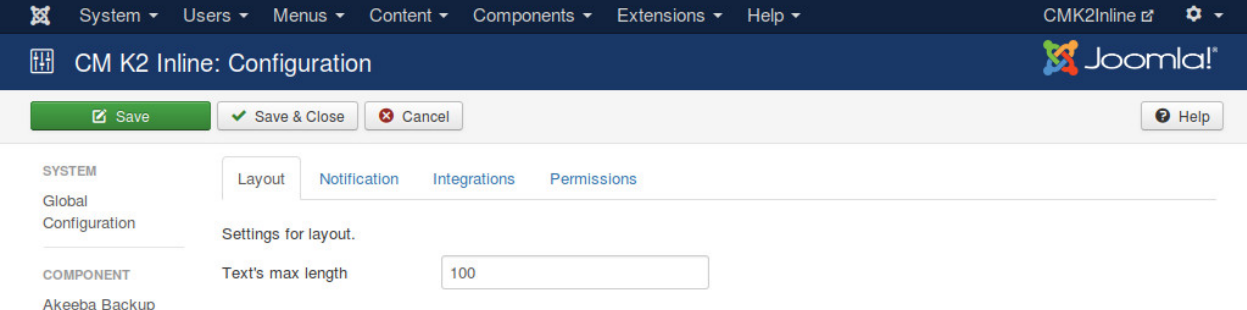

Text's Max Length option in Layout tab gives you ability to set how long the text of Text, Textarea and Link extra field type is display in item list. If the text is longer than the length you set, it will be truncated, 3 dots are appended to the end. This prevents long texts from breaking your item list when they are displayed in full.

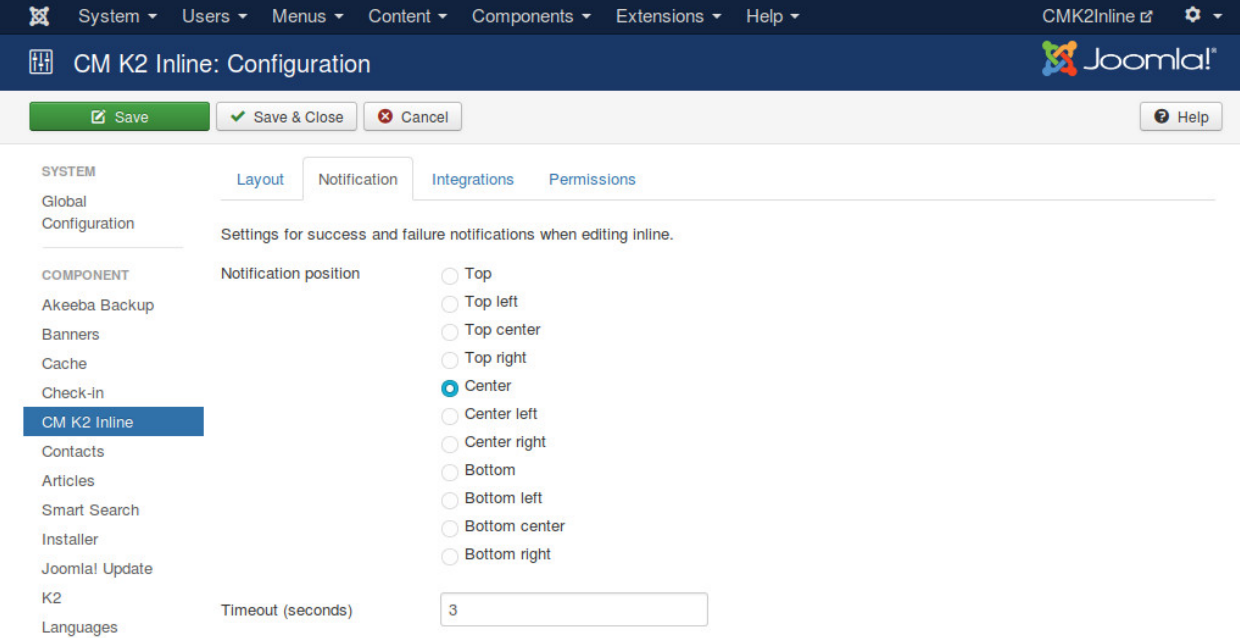

There are 2 options that you can configure for notification: the position of notification pop-up and how many seconds it appears on the page.

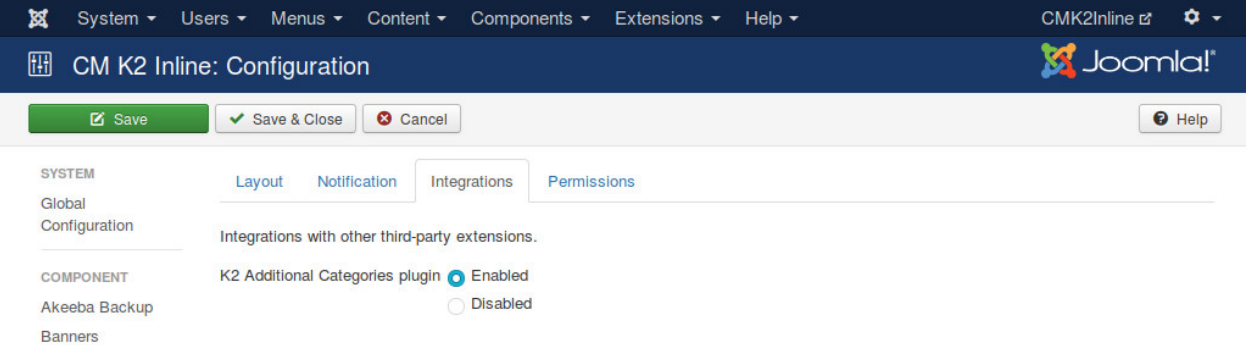

Integrations tab is where the options for the integrations with other Joomla! extensions are placed. At the present CMK2Inline only integrate with Additional Categories for K2 plugin.

#### **Additional Categories for K2 integration**

<span id="page-22-0"></span>By default K2 only allows us to add an item to 1 category. Additional Categories for K2 plugin helps us to add K2 item to many categories. You can download and find out more about this plugin at [http://www.netpin.gr/extensions/item/1](http://www.netpin.gr/extensions/item/1-k2-additonal-categories) [k2-additonal-categories.](http://www.netpin.gr/extensions/item/1-k2-additonal-categories)

CMK2Inline has an integration with Additional Categories for K2 to edit additional categories inline right in K2 item list.

To enable this integration you need to install Additional Categories for K2 plugin, set "K2 Additional Categories plugin" option to "Enabled" in CMK2Inline configuration.

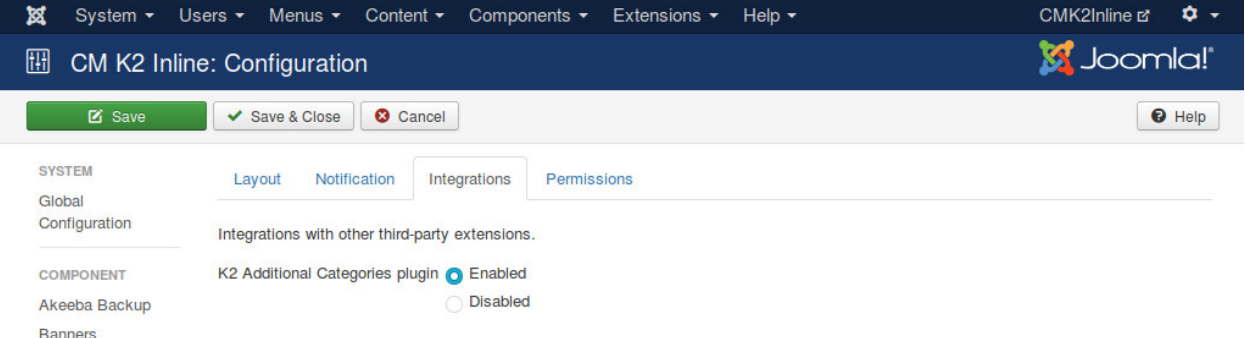

Go to CMK2Inline's Columns, enable "K2 Additionl Categories plugin" column and move it to where you want to display it.

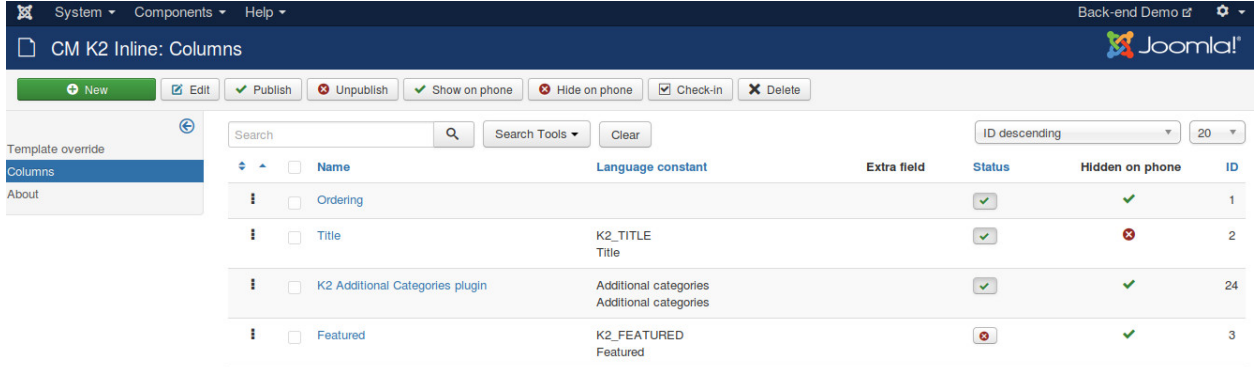

Go to CMK2Inline's Columns, enable "K2 Additionl Categories plugin" column and move it to where you want to display it.

The column for displaying and editing additional categories are displayed now in K2 item list.

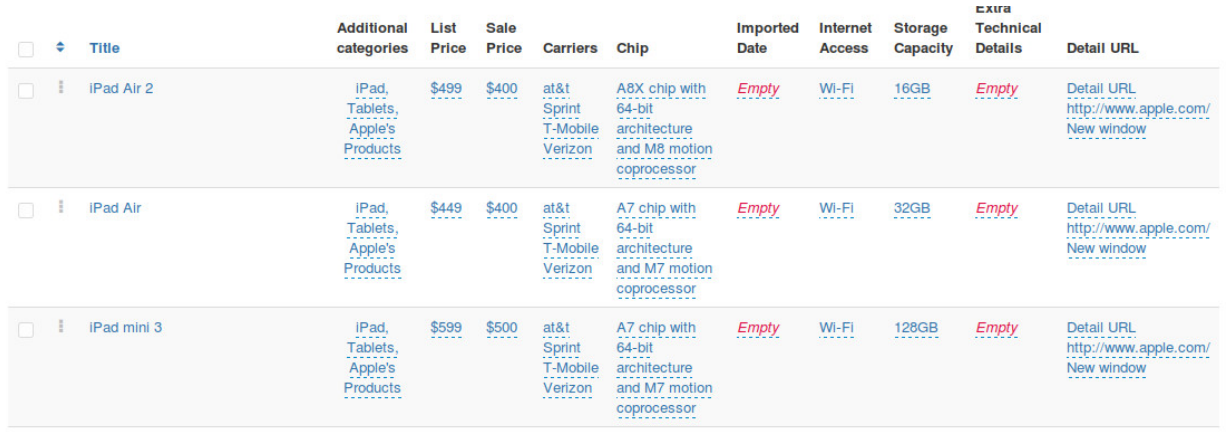

## **Update**

<span id="page-24-0"></span>You can update CM K2 Inline with Joomla!'s Extension Manager, the same way you update other Joomla! extensions.

After you update, you should go to Template override section in CM K2 Inline to click "Create override layout file" to update the override layout file in your template's override folder. This makes sure you have the latest code, otherwise there would be errors.

#### **Uninstallation**

<span id="page-26-0"></span>You can remove CM K2 Inline with Extension Manager. Before you uninstall, you need to go to Template override section and click "Delete override layout file" button to delete the override layout file in your template's override folder.

If you forget deleting override layout file before you uninstall CM K2 Inline, you still can delete it manually by using file manager in your hosting control panel or FTP client. The file is located at administrator/templates/TEMPLATE NAME/html/com\_k2/items/default.php, replace TEMPLATE\_NAME with the name of your default back-end template, if you use the default back-end of Joomla! the file path is administrator/templates/isis/html/com\_k2/items/default.php.

If override layout file still exits in your template's override folder after you uninstall CM K2 Inline, you will have errors in your K2's item list.

#### **Translation**

<span id="page-28-0"></span>If you need to translate CM K2 Inline to other languages, you can find the English language files at:

- administrator/components/com\_cmk2inline/language/en-GB/en-GB.com\_cmk2inline.ini
- administrator/components/com\_cmk2inline/language/en-GB/en-GB.com\_cmk2inline.sys.ini

If you just want to change some words or sentences, you can use Joomla!'s language override function (Extensions -> Language Manager -> Overrides) to find and override them, your overrides are not lost when you update CM K2 Inline.

**CHAPTER 11**

**Indices and tables**

- <span id="page-30-0"></span>• genindex
- modindex
- search